# SAMIS Quick Start Guide

### Accessing & Searching

This Quick Start Guide for SAMIS has been developed to assist existing and/or new users.

Access is via the SAMIS port]e[co website [https://porteco.samis.sa.gov.au.](https://porteco.samis.sa.gov.au/)

New users will need to provide a new user form (link below) signed by the authorised agency representative.

[https://www.dpti.sa.gov.au/facilities\\_management/agfma\\_information\\_systems/samis.](https://www.dpti.sa.gov.au/facilities_management/agfma_information_systems/samis) Any problems accessing SAMIS please contact [dpti.agfmaservicedesk@sa.gov.au.](mailto:dpti.agfmaservicedesk@sa.gov.au)

#### Logging onto SAMIS

- 1. Enter the **Username** and **Password** supplied by AGFMA.
- 2. Follow the system prompts to create a **personal password** (first time users only).
	- Passwords must begin with a capital letter, contain a minimum of 7 characters, and contain a numeric value, (e.g. Tuesday1).
	- Passwords must be changed every 60 days (*automatic system prompt*). Changed passwords must differ by at least 3 characters from a previous password, and cannot be a password previously used.

There is a password reset option directly below the log in.

3. Upon successful SAMIS port]e[co login, the **Welcome** screen will display.

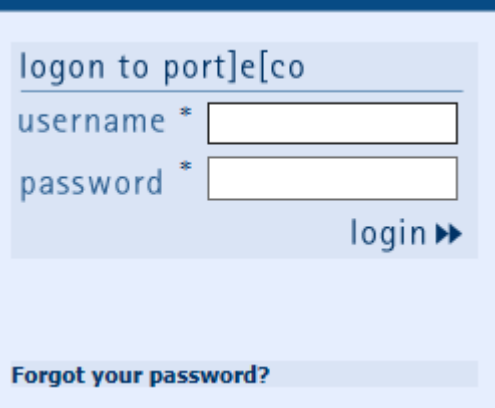

dpti.sa.gov.au **D** @DPTI\_SA **H** @DPTISA

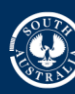

#### Port]e[co Toolbox

The port]e[co toolbox on the right hand side of the Welcome screen helps Users navigate throughout the system. The Toolbox will display on all screens to allow ease of navigation and will open and close as Users advance throughout the system. Alternatively, toolboxes can be opened or closed manually, simply click on the toolbox title to display the available links.

- **Blue** toolbox links are active links to system features
- **Grey** toolbox links are unavailable from the current location
- **Yellow Padlock** indicator links are unavailable in the current User profile.

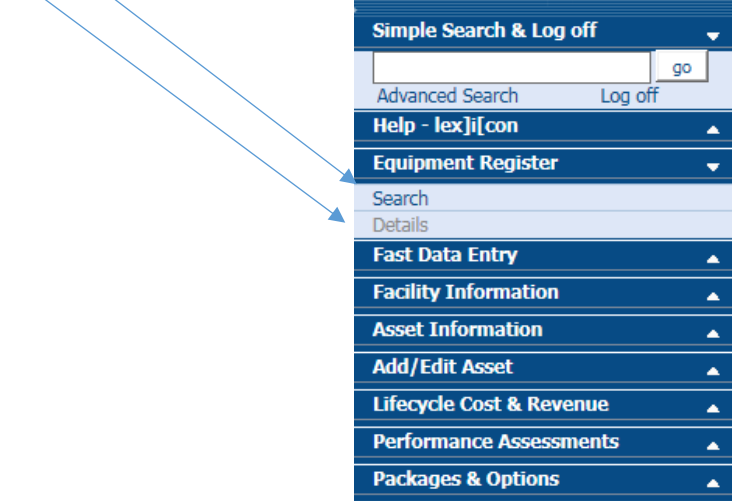

**Help – Lexicon** – access system help, training materials and a glossary of all SAMIS terms. Click on 'About this page'.

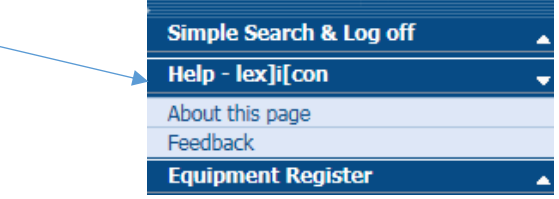

**Preferences** – set up a system homepage, change user password.

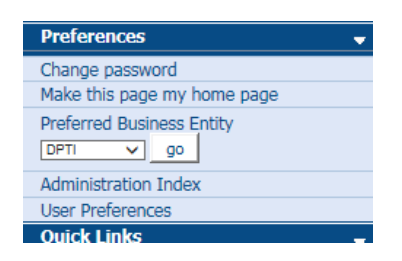

**Quick Links** – create a link to pages, navigate to homepage and access last search results.

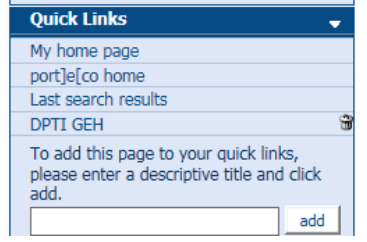

#### **Navigation**

Port]e[co offers two search options to locate Sites and/or Facilities: *Simple* and *Advanced* Search:

#### **Simple Search**

The *Simple Search* box will only allow text keywords. Keywords can be whole words, part words but no abbreviations. To perform a simple search, complete the following:

- 1. Type a keyword in the **Simple Search** field.
- 2. Click the **go** button. (Port]e[co will display a list of Sites and Facilities matching the keyword).

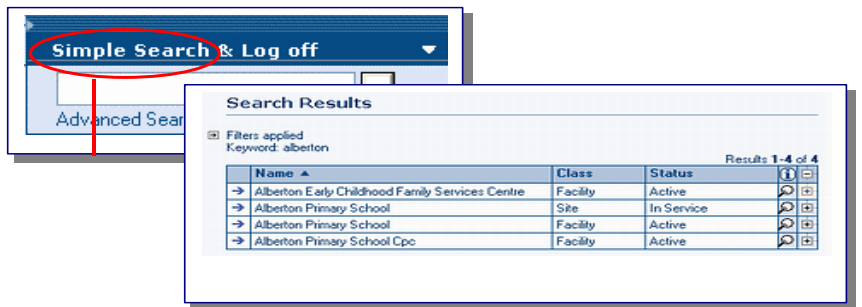

#### **Advanced Search**

The *Advanced Search* link will allow the User to customise the search results to only return a targeted set of results. The fields are optional, therefore users can select from one, some or all to retrieve data. To perform an Advanced Search, complete the following:

- 1. Click the **Advanced Search** link to navigate to the search options.
- 2. Select from the range of criteria using the dropdown lists. (**Note**: the boxes are optional, and one, some or all options are available to retrieve data).
- 3. Click the search button. (**Note**: the search box now supports number searches or text searches. Search results are presented in the same manner for both search types and will display a filter to identify how the search was retrieved.

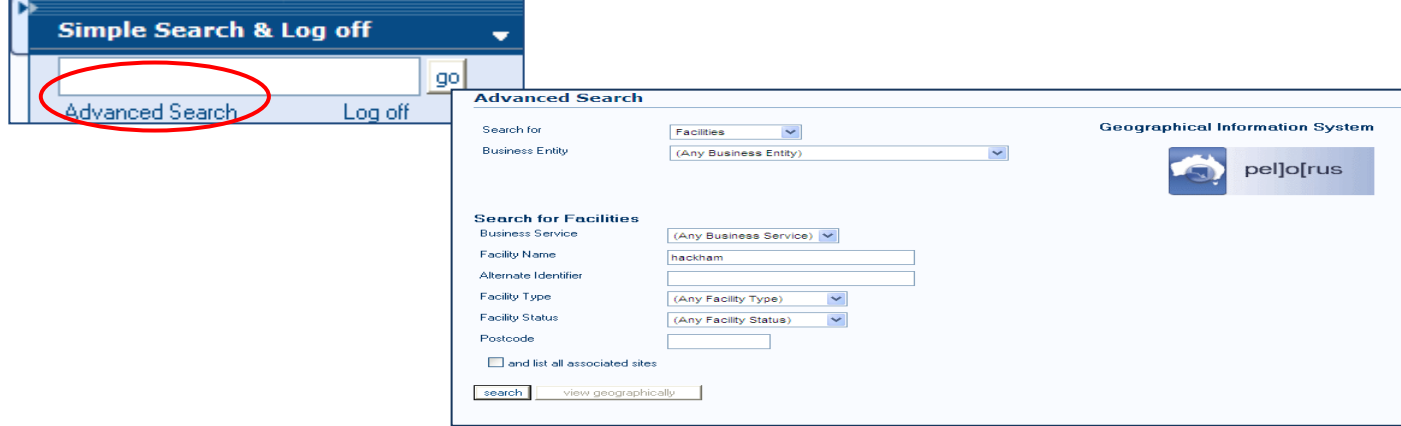

#### Search Results screen

The **Search Results** screen will display Sites and/or Facilities matching the search criteria entered. The Search Results table displays the asset Name, Class and Status with links to view more details or advance to the Child Asset Hierarchy. Click the column headings to sort in ascending or descending order. Page numbers at the bottom of the table indicate a large number of search results, click on the page numbers to advance through the table.

#### **Class**

- Facility not a tangible asset. The start of the Asset Register where physical assets can be added.
- Site the physical asset may represent multiple buildings/structures under the one site.

#### **Status**

- Facilities may be Active or Inactive
- Site status is generally In Service or Inactive, but may be also be shown as Prior to Commissioning, In, Awaiting Disposal, Disposed, Surplus (In use or not in use) or Vacant

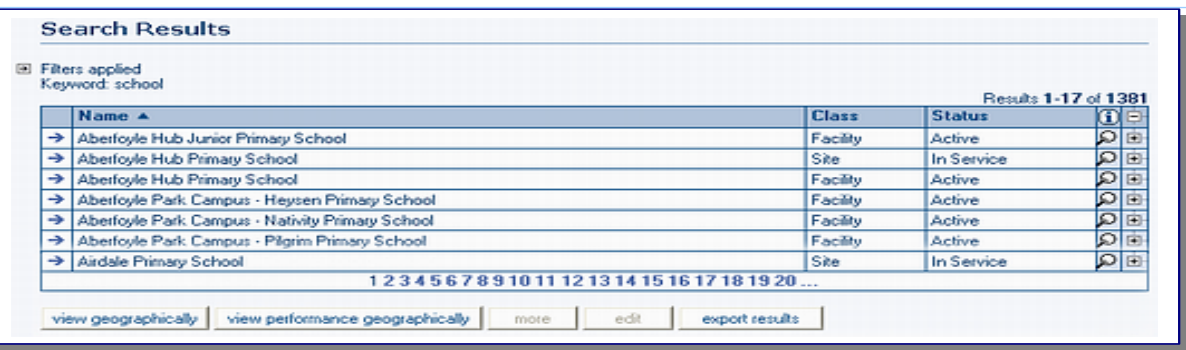

#### Accessing Data

Several options are available from the Search Results table to advance to the asset data. Complete the following steps:

- 1. Click the applicable row from the search results table. A basic details box will display and the **more** button will become enabled. Click the **more** button to advance to the Facility Details screen (Facility) or the Asset Details screen (Site) for the selected item.
- 2. Alternatively, users can navigate to the end of the item line and click the **magnifying glass** to advance to the *Facility Details* screen or the *Asset Details* screen for the selected item or click the + sign to advance to the **Child Asset Hierarchy** screen.

The *Child Asset Hierarchy* screen presents an expandable tree of assets associated with the selected Site or Facility. Items in the expandable hierarchy are active links and will assist with the navigation to asset details for each **Child Asset**.

#### Facility Details

The *Facility Details* screen displays the *facility name and service delivery structure*. Facilities are not tangible physical assets but are a mandatory starting point in the *Asset Register* where physical assets can be added and/or assigned in SAMIS.

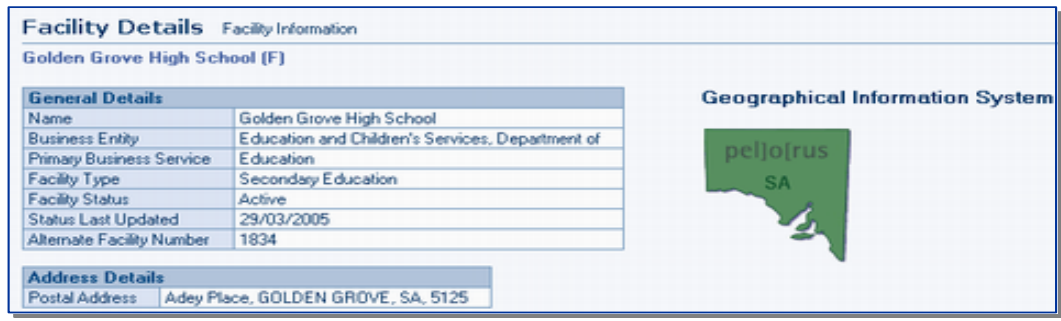

To access the Geographical Information System pel]o[rus, the centroids must be captured in the **Land Parcels & Centroids**

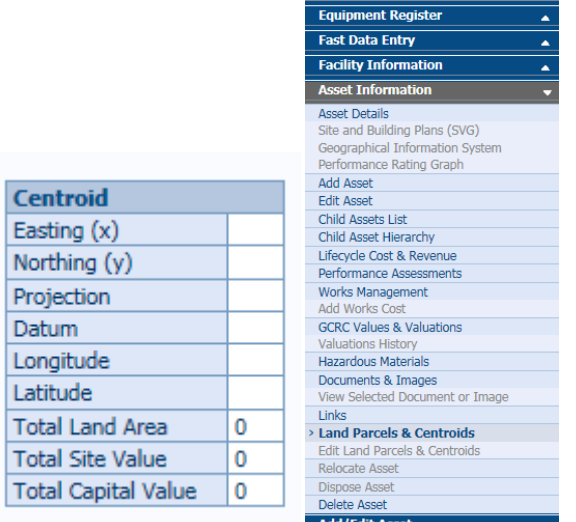

#### Asset Details

The *Asset Details* are displayed for all assets added to the *Asset Register Hierarchy*. Each asset class will display general asset information and contact details as well as a range of asset class specific attributes. Attributes are common details that group each asset class together. Some asset classes may have many attributes while other asset classes will list only a few. Asset classes and attributes assist in the complex reporting capabilities of cogn]i[to.

Attribute information that has not been populated will not be displayed on the screen. Click on attributes to see additional data that can be captured.

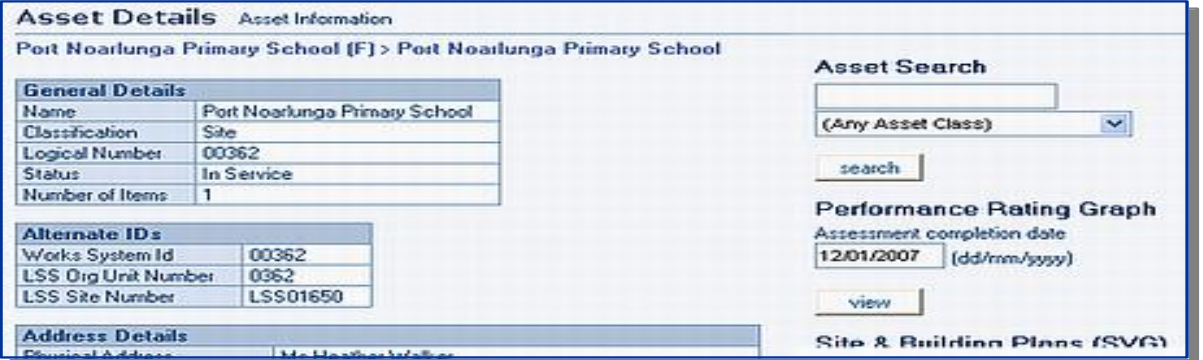

### Site and Floor Plans

### Finding Plans

From the **Asset Information** toolbox, select **Documents & Images**. This will display a table of available documents for the selected Site.

Plans are available as AutoCAD file for architectural purposes or Document (Adobe) for viewing or printing.

To **view / print** a copy of a single plan, complete the following steps:

- 1. Click in the table for the selected plan. (**Note**: the item highlights in blue and a table displaying file details will be displayed). If required, navigate through the available pages to locate the required plan.
- 2. Click the **View File** button and follow the prompts to open the Adobe file. (**Note**: Any ad-blocker software should be disabled when opening plans; this may cause delays and/or additional prompts to opening the plan).
- 3. Click the **printe**r icon on the adobe toolbar to send the plan to the local printer.
- 4. Close the browser screen once the required plans are printed

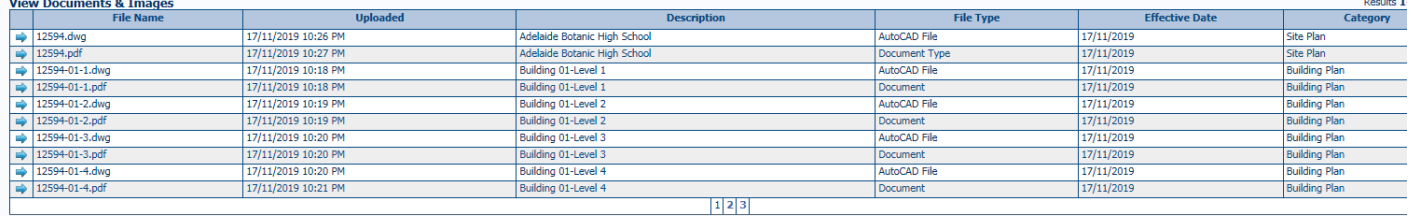

The Documents & Images section can also be used to store other relevant documents or images other than plans. Follow the same process to view or print these other file types.

#### Print/Save Multiple Documents

Use this to save or print multiple file types stored in SAMIS:

- 1. Navigate to the **Asset Details** screen for your chosen asset.
- 2. Click the **Documents & Images** link from the Asset Information toolbox.

**Note**: This will display the table of available documents and the **Print/Save multiple documents for a site** boxes.

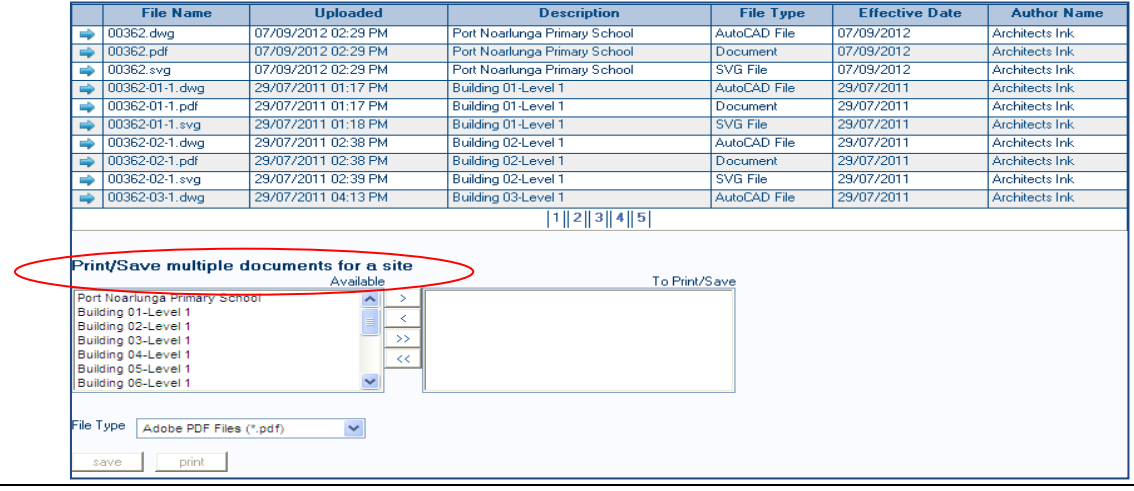

- 3. Select the required file type from the File Type dropdown list. (**Note**: the system will display all the available files matching the request in the Available box.
- 4. Click the required files from the Available box and move them to the To Print/Save box using the single and double navigation arrows.

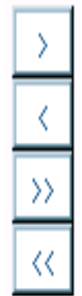

#### **Single Navigation Arrows**

 Click the single arrow to move each *single* file from the Available box to the To Print/Save box. Alternatively, hold down the Shift key to select a group of files, and then click the single arrow to move the group of files across to the To Print/Save box.

#### **Double Navigation Arrows**

- Click the double arrows to move all files from the Available box to the To Print/Save box. (**Note**: files can be returned to the *Available* box using the return arrow (s).
- 5. Click the Print or Save button.
	- Print button; will send files to Users local printer
	- Save button; will display system prompts to select the save location.

## **Reports**

#### Standard Reports

There are a number of standard reports ranging from Basic Building Reports to Life Cycle Costing Reports, Pre-Inspection Reports, Room Reports and many more.

To run a standard report:

- 1. Navigate to the Asset Details screen for a chosen asset.
- 2. Expand the Reports toolbox and select the cognilito Reports link. (**Note**: A table of available reports will be displayed).

If the report is available it will show as If the report is available it will show as **Yes**. If you are not on the correct level in SAMIS (eg building/level), the report is not applicable to the agency, a message of **Insufficient Report Parameters** may be displayed.

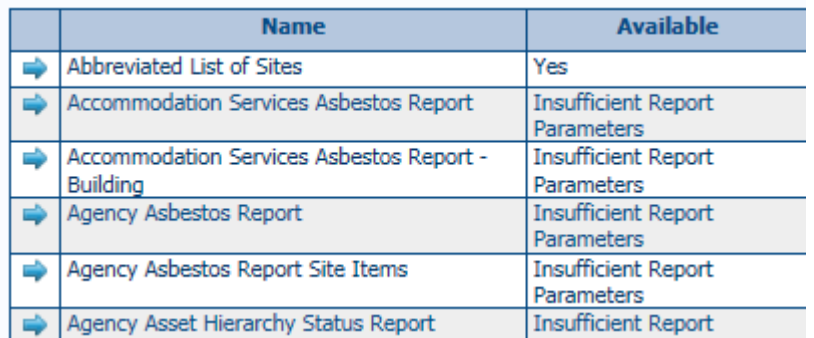

- 3. Click the required report name in the table; the selection is highlighted in blue and the run report button becomes enabled.
- 4. Select the report format by clicking the View as radio buttons.
	- HTML; to view the report (displayed as a webpage)
	- PDF; to print the report (displayed using Adobe for printing.

5. Click the run report button. (**Note**: The report will open in a separate window and compile the output data using Report Viewer.

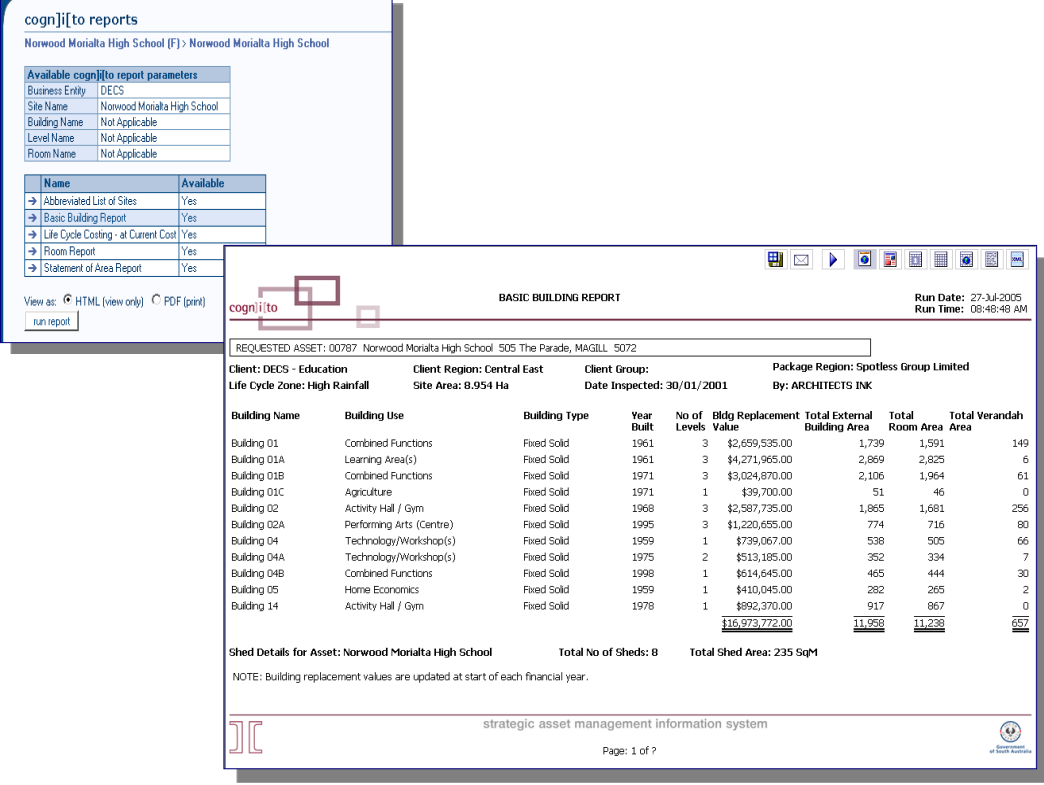